## **ПАМЯТКА ДОКЛАДЧИКА ФОРУМА «НЕДЕЛЯ НАУКИ – 2021»**

## Уважаемые коллеги!

Для тестирования соединения и возможности трансляции презентаций для вас создана специальная комната на платформе Proficonf. Она доступна в режиме 24/7 по ссылке [https://app.proficonf.com/j/probnoe\\_podklyuchenie\\_nn-2021/](https://app.proficonf.com/j/probnoe_podklyuchenie_nn-2021/) и вы можете попробовать подключиться в любое удобное для вас время.

- 1. В интернет-браузере проходите по ссылке [https://app.proficonf.com/j/probnoe\\_podklyuchenie\\_nn-2021/](https://app.proficonf.com/j/probnoe_podklyuchenie_nn-2021/)
- 2. В появившемся окне вводите имя и фамилию и нажимаете кнопку «Войти» . *Внимание! При авторизации указывайте свое имя и фамилию (например, Иван Иванов). Запрещается использовать какие-либо аббревиатуры типа killer123, superVasya и т.п.*

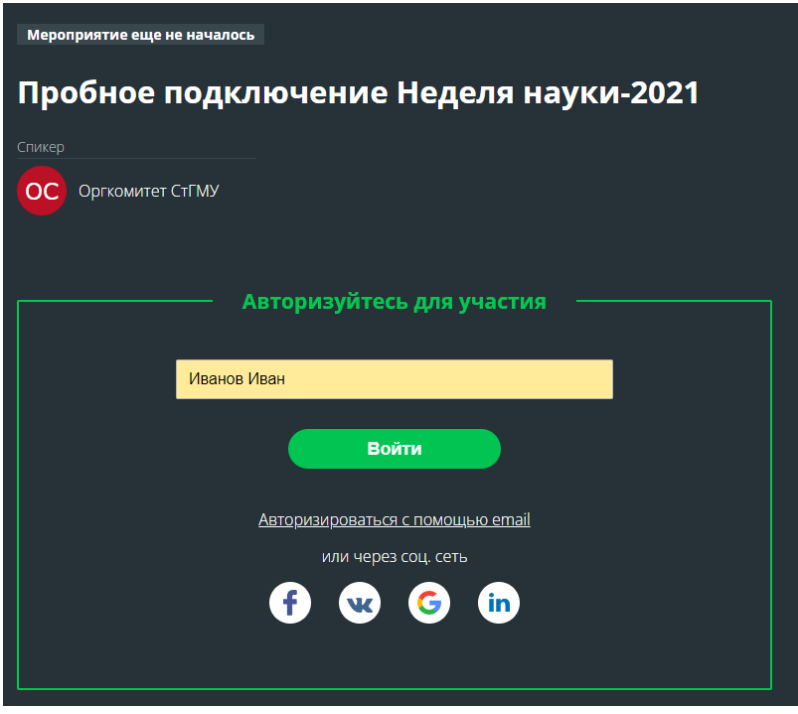

3. Затем нажимаете на кнопку «Перейти в комнату».

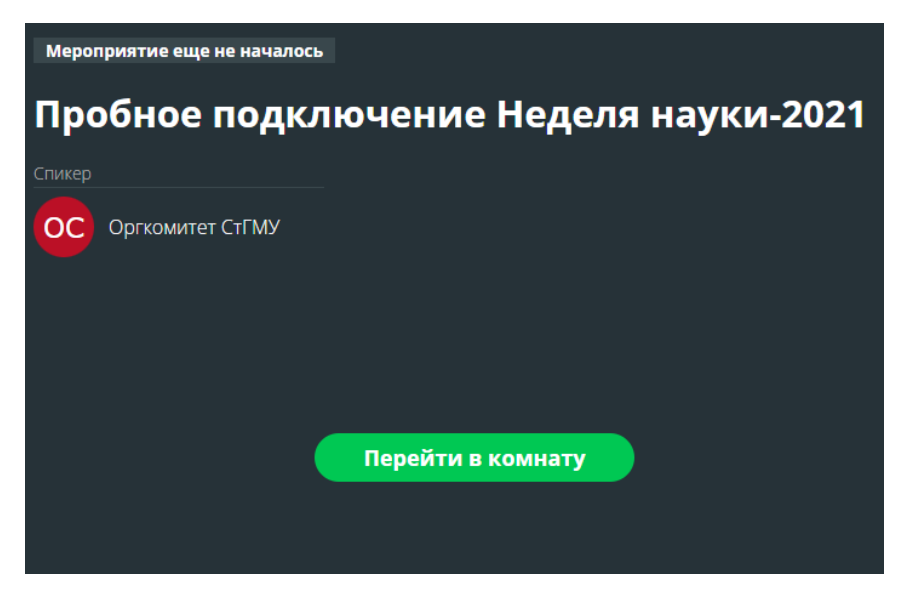

4. В верхней части экрана расположены кнопки включения микрофона и камеры.

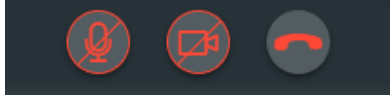

*Внимание! Во время доклада другого спикера Ваш микрофон должен быть отключен!*

5. В левой части экрана расположена кнопка «Чат», Под пре Вы можете задавать вопросы и сообщать о неполадках во время конференции.

- 6. Для запуска презентации Вам необходимо открыть презентацию, запустить ее в режим демонстрации (F5). Затем с помощью комбинации клавиш Alt+Tab переключиться на окно браузера, где открыта платформа Proficonf.
- 7. В левой части экрана нажать кнопку «Демонстрация» и выбрать в появившемся окне «Экран». Далее в появившемся окне переключиться на вкладку «Окно» и там выбрать развернутую Вами ранее демонстрацию Power Point и нажать на кнопку «Поделиться».

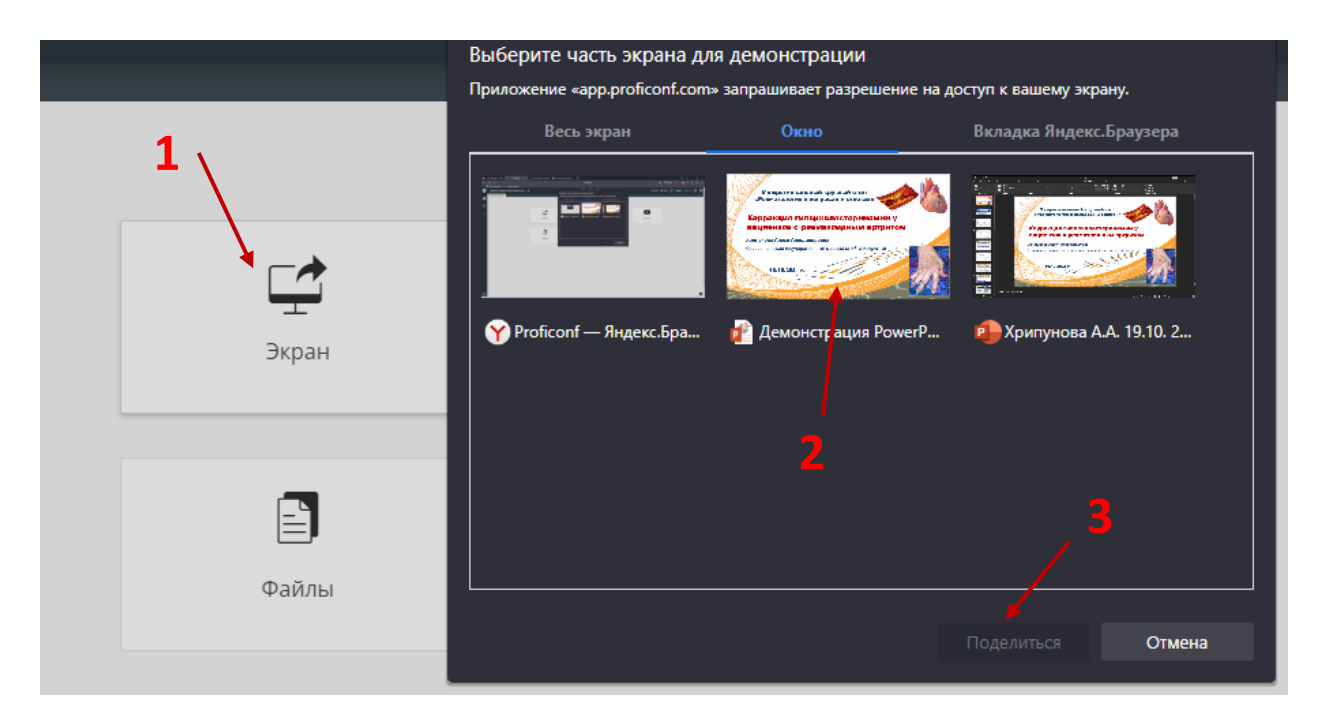

8. По завершении выступления Вам нужно нажать на кнопку Esc на клавиатуре или закрыть окно Power Point.

*Внимание! Запустить демонстрацию презентации можно только с компьютера!*

## **Для участия с докладом необходимо:**

1. Наличие стабильного проводного интернет-соединения скоростью не ниже 5 Мбит/сек. Проверьте свое соединение не позднее, чем за сутки до начала мероприятия через сервис [www.speedtest.net](http://www.speedtest.net/)

2. Ноутбук или персональный компьютер;

3. Наличие микрофона (встроенный или внешний);

4. Наличие веб-камеры или внешней подключенной камеры;

5. Подключитесь по ссылке к конференции не позднее чем за 30 минут до начала мероприятия (ссылка для входа указана в программе

[https://stgmu.ru/?s=science\\_week&page=10002671](https://stgmu.ru/?s=science_week&page=10002671) ).

## **Рекомендации по внешнему виду и расположению в кадре:**

Необходимо располагаться в середине кадра, камера должна находиться на расстоянии более 50 см от Вашего лица, расположение камеры должно быть на уровне глаз или чуть выше.

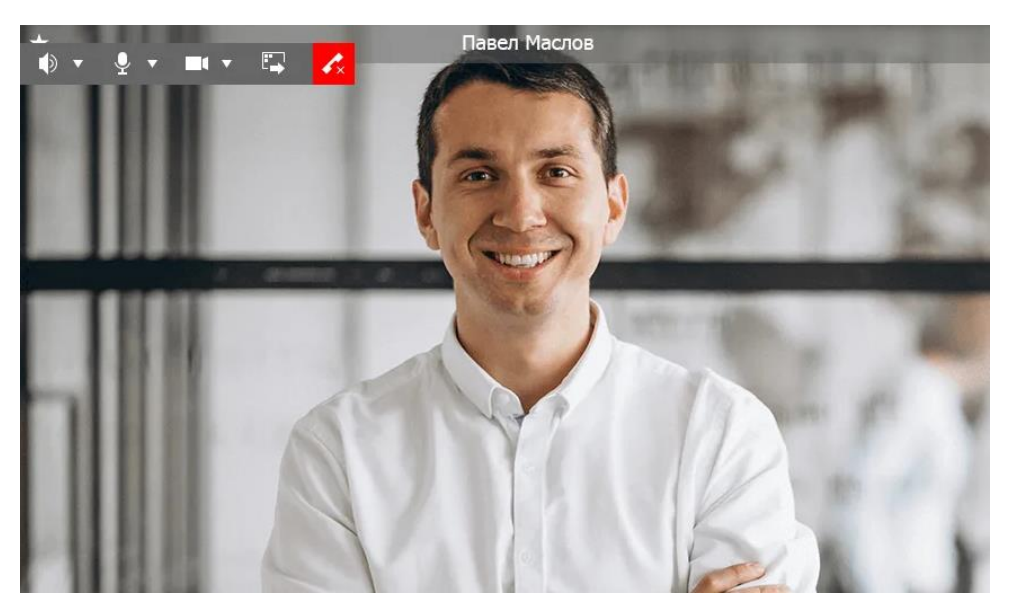

Не направляйте камеру в сторону окна, иначе ваше изображение будет засвеченным (не сидите спиной к окну). Выберите однотонный, ровный фон, уберите посторонние предметы.

Желаем Вам удачного выступления!